### aludu CISCO.

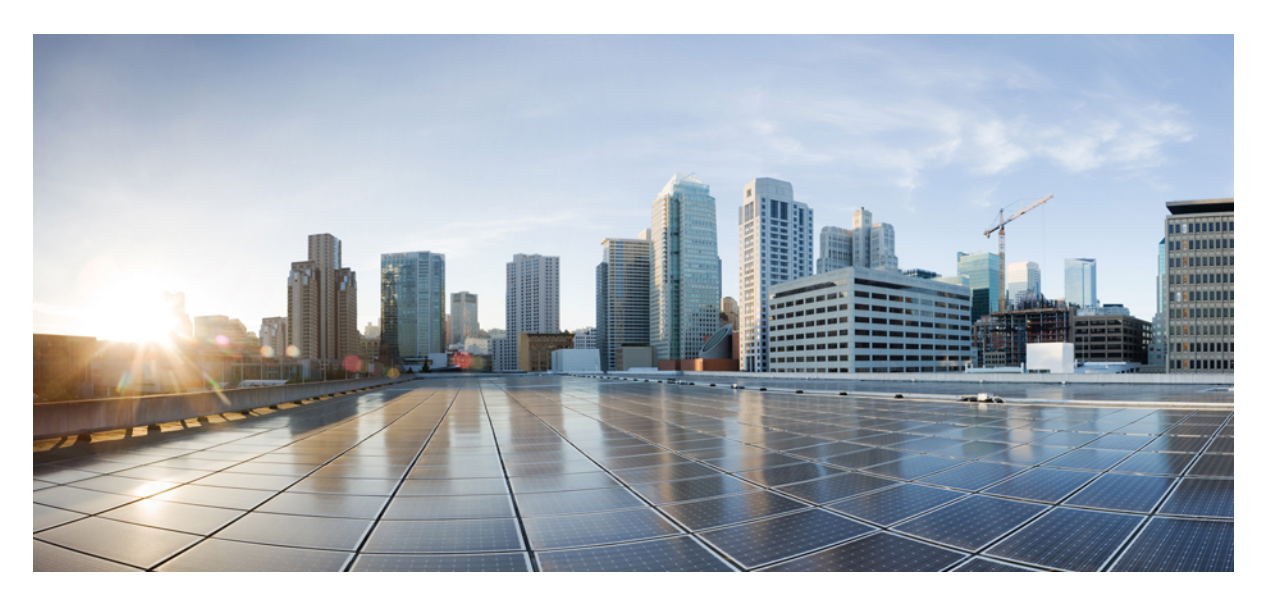

### **Guia do utilizador do Cisco Unified Communications Self Care Portal, versão 14**

**Primeira publicação:** 2021-03-16

### **Americas Headquarters**

Cisco Systems, Inc. 170 West Tasman Drive San Jose, CA 95134-1706 USA http://www.cisco.com Tel: 408 526-4000 800 553-NETS (6387) Fax: 408 527-0883

THE SPECIFICATIONS AND INFORMATION REGARDING THE PRODUCTS IN THIS MANUAL ARE SUBJECT TO CHANGE WITHOUT NOTICE. ALL STATEMENTS, INFORMATION, AND RECOMMENDATIONS IN THIS MANUAL ARE BELIEVED TO BE ACCURATE BUT ARE PRESENTED WITHOUT WARRANTY OF ANY KIND, EXPRESS OR IMPLIED. USERS MUST TAKE FULL RESPONSIBILITY FOR THEIR APPLICATION OF ANY PRODUCTS.

THE SOFTWARE LICENSE AND LIMITED WARRANTY FOR THE ACCOMPANYING PRODUCT ARE SET FORTH IN THE INFORMATION PACKET THAT SHIPPED WITH THE PRODUCT AND ARE INCORPORATED HEREIN BY THIS REFERENCE. IF YOU ARE UNABLE TO LOCATE THE SOFTWARE LICENSE OR LIMITED WARRANTY, CONTACT YOUR CISCO REPRESENTATIVE FOR A COPY.

The following information is for FCC compliance of Class A devices: This equipment has been tested and found to comply with the limits for a Class A digital device, pursuant to part 15 of the FCC rules. These limits are designed to provide reasonable protection against harmful interference when the equipment is operated in a commercial environment. This equipment generates, uses, and can radiate radio-frequency energy and, if not installed and used in accordance with the instruction manual, may cause harmful interference to radio communications. Operation of this equipment in a residential area is likely to cause harmful interference, in which case users will be required to correct the interference at their own expense.

The following information is for FCC compliance of Class B devices: This equipment has been tested and found to comply with the limits for a Class B digital device, pursuant to part 15 of the FCC rules. These limits are designed to provide reasonable protection against harmful interference in a residential installation. This equipment generates, uses and can radiate radio frequency energy and, if not installed and used in accordance with the instructions, may cause harmful interference to radio communications. However, there is no guarantee that interference will not occur in a particular installation. If the equipment causes interference to radio or television reception, which can be determined by turning the equipment off and on, users are encouraged to try to correct the interference by using one or more of the following measures:

- Reorient or relocate the receiving antenna.
- Increase the separation between the equipment and receiver.
- Connect the equipment into an outlet on a circuit different from that to which the receiver is connected.
- Consult the dealer or an experienced radio/TV technician for help.

Modifications to this product not authorized by Cisco could void the FCC approval and negate your authority to operate the product.

The Cisco implementation of TCP header compression is an adaptation of a program developed by the University of California, Berkeley (UCB) as part of UCB's public domain version of the UNIX operating system. All rights reserved. Copyright © 1981, Regents of the University of California.

NOTWITHSTANDING ANY OTHER WARRANTY HEREIN, ALL DOCUMENT FILES AND SOFTWARE OF THESE SUPPLIERS ARE PROVIDED "AS IS" WITH ALL FAULTS. CISCO AND THE ABOVE-NAMED SUPPLIERS DISCLAIM ALL WARRANTIES, EXPRESSED OR IMPLIED, INCLUDING, WITHOUT LIMITATION, THOSE OF MERCHANTABILITY, FITNESS FOR A PARTICULAR PURPOSE AND NONINFRINGEMENT OR ARISING FROM A COURSE OF DEALING, USAGE, OR TRADE PRACTICE.

IN NO EVENT SHALL CISCO OR ITS SUPPLIERS BE LIABLE FOR ANY INDIRECT, SPECIAL, CONSEQUENTIAL, OR INCIDENTAL DAMAGES, INCLUDING, WITHOUT LIMITATION, LOST PROFITS OR LOSS OR DAMAGE TO DATA ARISING OUT OF THE USE OR INABILITY TO USE THIS MANUAL, EVEN IF CISCO OR ITS SUPPLIERS HAVE BEEN ADVISED OF THE POSSIBILITY OF SUCH DAMAGES.

Any Internet Protocol (IP) addresses and phone numbers used in this document are not intended to be actual addresses and phone numbers. Any examples, command display output, network topology diagrams, and other figures included in the document are shown for illustrative purposes only. Any use of actual IP addresses or phone numbers in illustrative content is unintentional and coincidental.

All printed copies and duplicate soft copies of this document are considered uncontrolled. See the current online version for the latest version.

Cisco has more than 200 offices worldwide. Addresses and phone numbers are listed on the Cisco website at www.cisco.com/go/offices.

Cisco e o logótipo da Cisco são marcas comerciais ou marcas comerciais registadas da Cisco e/ou das respetivas empresas afiliadas nos EUA e noutros países. Para ver uma lista de marcas comerciais da Cisco, aceda a este URL: [https://www.cisco.com/c/en/us/about/legal/trademarks.html.](https://www.cisco.com/c/en/us/about/legal/trademarks.html) As marcas comerciais de terceiros mencionadas são propriedade dos respetivos proprietários. A utilização da palavra parceiro não implica uma relação de parceria entre a Cisco e qualquer outra empresa. (1721R)

© 2021 Cisco Systems, Inc. Todos os direitos reservados.

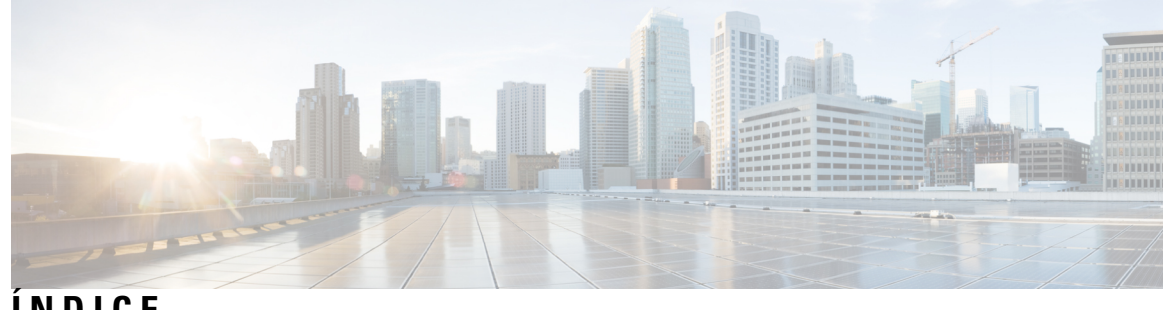

**ÍNDICE**

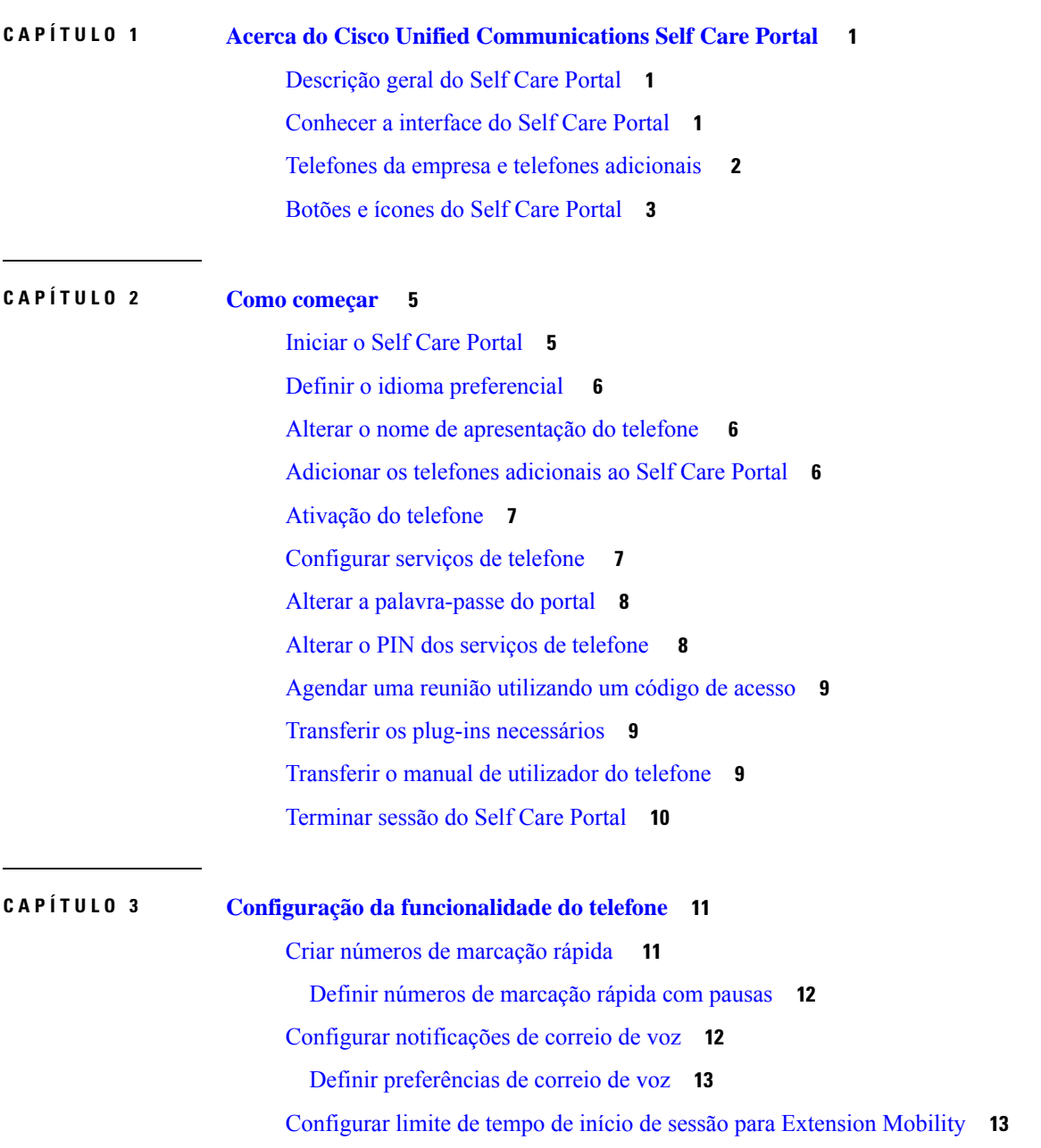

Guardar as [chamadas](#page-17-0) recentes **14** [Adicionar](#page-18-0) pessoas aos contactos do telefone **15** [Reencaminhar](#page-18-1) chamadas **15** Gestão das [chamadas](#page-20-0) de trabalho a partir de qualquer telefone **17** Transferir [chamadas](#page-22-0) de trabalho para o telefone pessoal **19**

**CAPÍTULO 4 Mensagem [instantânea](#page-24-0) e estado da presença 21** Permitir que os outros saibam que está [ocupado](#page-24-1) **21** [Partilhar](#page-24-2) o estado de trabalho **21**

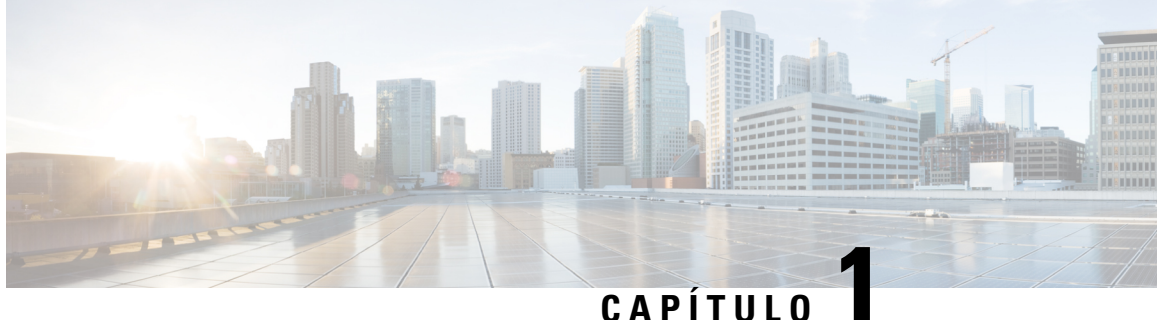

# <span id="page-4-0"></span>**Acerca do Cisco Unified Communications Self Care Portal**

- [Descrição](#page-4-1) geral do Self Care Portal, na página 1
- [Conhecer](#page-4-2) a interface do Self Care Portal, na página 1
- Telefones da empresa e telefones [adicionais](#page-5-0) , na página 2
- [Botões](#page-6-0) e ícones do Self Care Portal, na página 3

### <span id="page-4-1"></span>**Descrição geral do Self Care Portal**

Este documento descreve como utilizar o Unified Communications Self Care Portal para personalizar e configurar as funcionalidades e definições do telefone. É possível utilizar o Self Care Portal para gerir as definições do telefone, tais como os números de marcação rápida, as definições de toque, as notificações de correio de voz, o histórico de chamadas, o reencaminhamento de chamadas e os contactos do telefone.

O administrador da rede controla o acesso ao Self Care Portal e fornece-lhe as credenciais de início de sessão. Só é possível configurar funcionalidadessuportadas pelo telefone ou que o administrador tenha disponibilizado para si. Por exemplo, se o telefone não suportar a funcionalidade Não incomodar, não é possível localizá-la no Self Care Portal.

### <span id="page-4-2"></span>**Conhecer a interface do Self Care Portal**

O Self Care Portal é uma interface gráfica do utilizador (GUI) baseada na Web. Possui uma página inicial com cinco separadores: telefones, correio de voz, IM e disponibilidade, definições gerais e transferências. Pode utilizar estes separadores para configurar e personalizar as funcionalidades do telefone.

A imagem a seguir mostra a página inicial do Self Care Portal.

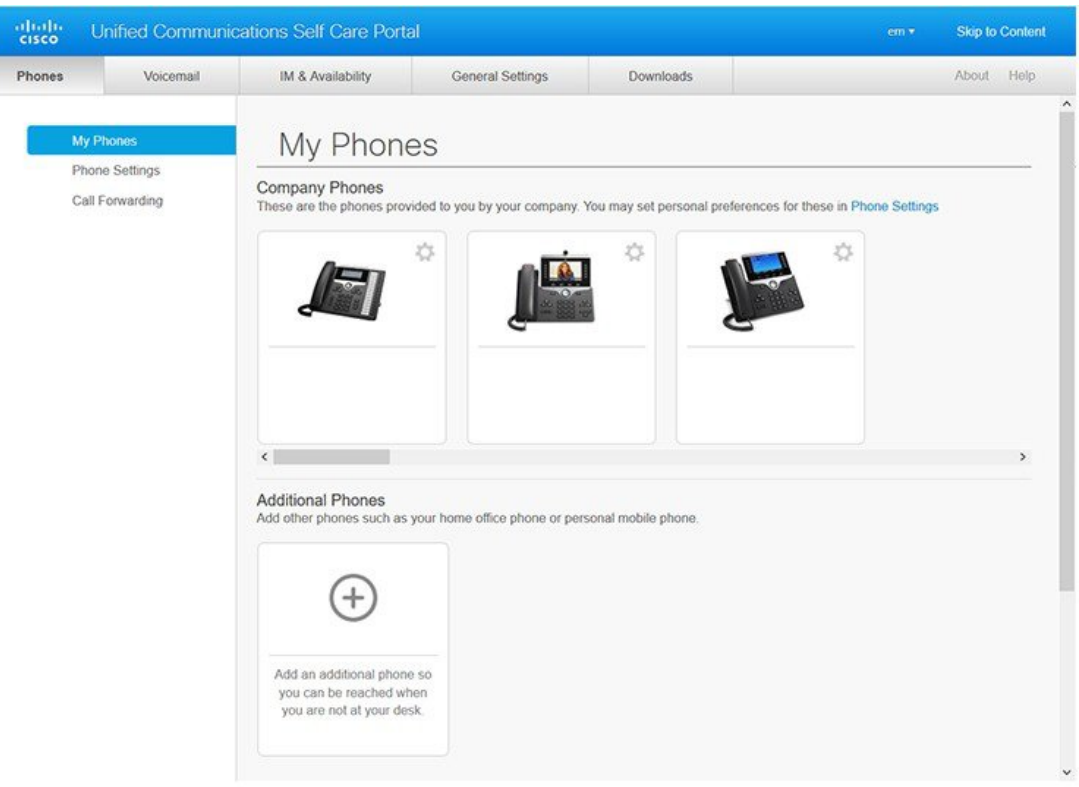

#### **Figura 1: Interface do Self Care Portal**

A tabela seguinte apresenta uma lista das funções de cada separador:

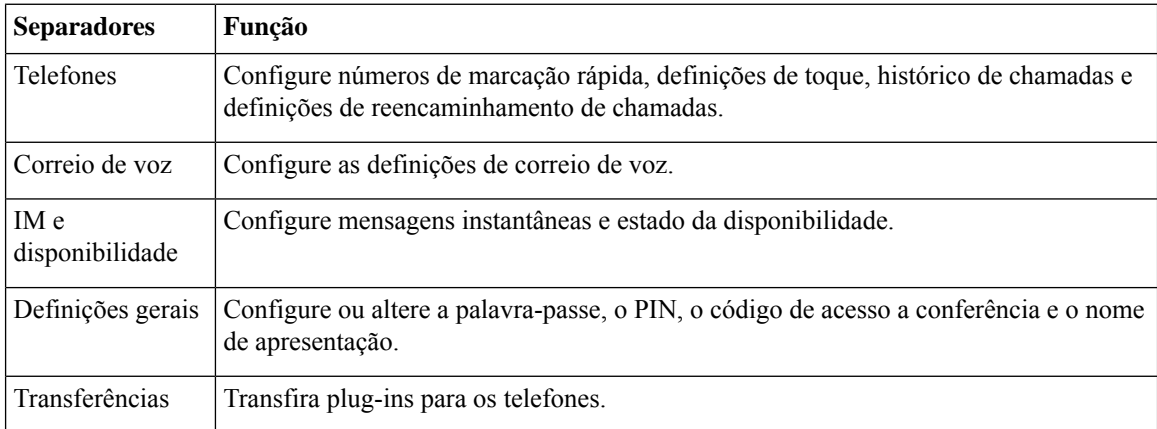

# <span id="page-5-0"></span>**Telefones da empresa e telefones adicionais**

Existem dois tipos de telefones que podem ser adicionados ao Self Care Portal. São eles:

- Telefones da empresa: Cisco IP Phones fornecidos pela empresa. É possível configurar funcionalidades para uma experiência melhorada.
- Telefones adicionais: os telefones pessoais ou telemóveis. É possível adicionar estes telefones ao Self Care Portal e utilizá-los para processar as chamadas de trabalho. Não é possível configurar quaisquer funcionalidades neles.

Para ver estes telefones no Self Care Portal, vá para **Unified Communications Self Care Portal** > **Os meus telefones**.

# <span id="page-6-0"></span>**Botões e ícones do Self Care Portal**

O Self Care Portal possui botões e ícones para adicionar, modificar ou eliminar as definições do telefone.

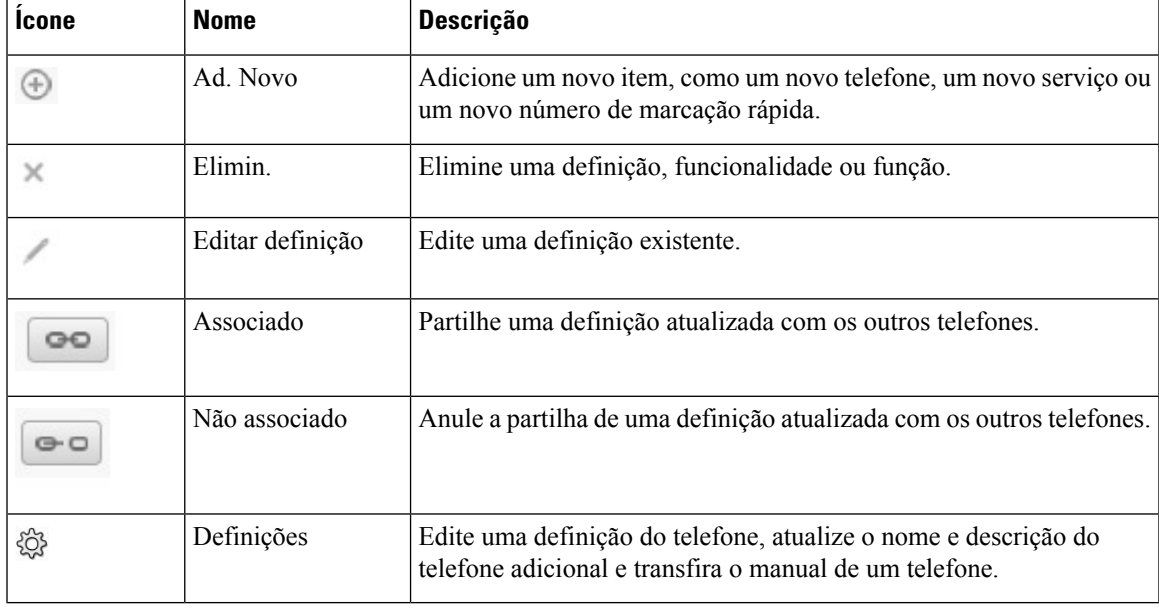

I

٦

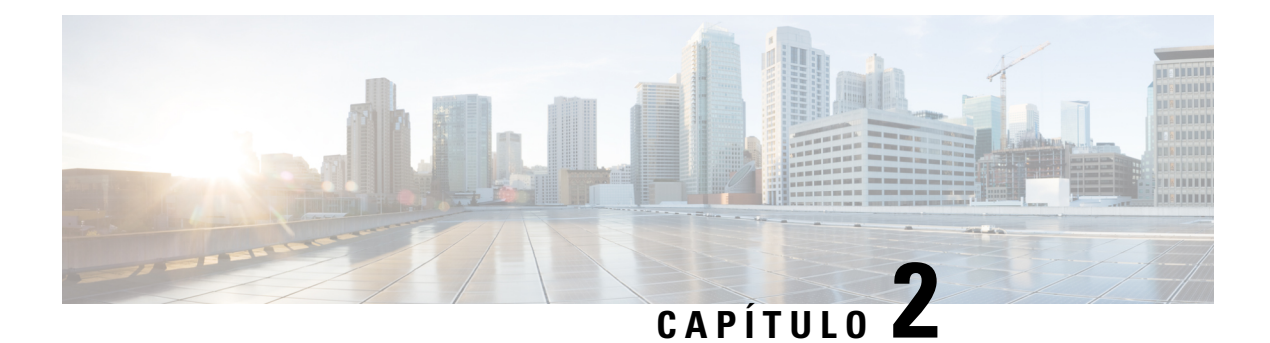

# <span id="page-8-0"></span>**Como começar**

- Iniciar o Self Care Portal, na [página](#page-8-1) 5
- Definir o idioma [preferencial](#page-9-0) , na página 6
- Alterar o nome de [apresentação](#page-9-1) do telefone , na página 6
- Adicionar os telefones [adicionais](#page-9-2) ao Self Care Portal, na página 6
- [Ativação](#page-10-0) do telefone, na página 7
- [Configurar](#page-10-1) serviços de telefone , na página 7
- Alterar a [palavra-passe](#page-11-0) do portal, na página 8
- Alterar o PIN dos [serviços](#page-11-1) de telefone , na página 8
- Agendar uma reunião [utilizando](#page-12-0) um código de acesso, na página 9
- Transferir os plug-ins [necessários,](#page-12-1) na página 9
- [Transferir](#page-12-2) o manual de utilizador do telefone, na página 9
- [Terminar](#page-13-0) sessão do Self Care Portal, na página 10

### <span id="page-8-1"></span>**Iniciar o Self Care Portal**

Inicie o Portal de ajuda para configurar e personalizar as definições do telefone.

### **Before you begin**

Certifique-se de que o seu administrador de rede ativou o acesso aoPortal de ajuda e lhe forneceu os seguintes detalhes:

- O URL do Portal de ajuda
- Introduza o seu nome de utilizador e palavra-passe

### **Procedure**

**Passo 1** Introduza o URL do Portal de ajuda na barra de endereços do web browser: por exemplo, https://<server\_name:portnumber>/ucmuser. Tenha em atenção que o formato do endereço pode variar consoante a forma como o administrador configura o servidor.

**Passo 2** Introduza o nome de utilizador e a palavra-passe e clique em **Iniciar sessão**.

![](_page_9_Picture_2.jpeg)

**Nota**

Os utilizadores do Cisco Jabber podem aceder ao portal diretamente a partir da interface do cliente Jabber, selecionando a opção Portal de ajuda dentro do menu Definições.

### <span id="page-9-0"></span>**Definir o idioma preferencial**

Por predefinição, o Cisco IP Phone e as aplicações Jabber apresentam o respetivo conteúdo em inglês. Se estiver à vontade para utilizar um idioma diferente do inglês, pode definir esse idioma como o idioma de apresentação.

#### **Procedure**

![](_page_9_Picture_598.jpeg)

### <span id="page-9-1"></span>**Alterar o nome de apresentação do telefone**

Pode modificar a descrição de cada um dos Cisco IP Phones. Desta forma, será mais fácil se tiver vários telefones.

#### **Procedure**

![](_page_9_Picture_599.jpeg)

**Passo 2** Passe o cursor sobre o nome do telefone, clique no ícone Definições  $\mathbb{Q}^2$  e selecione **Editar**.

<span id="page-9-2"></span>**Passo 3** Introduza o novo nome do telefone no campo **Descrição** e, em seguida, clique em **Guardar**.

# **Adicionar os telefones adicionais ao Self Care Portal**

É possível adicionar outros telefones, tais como telemóveis ou telefones do seu escritório em casa ao Self Care Portal. Estes telefones permitem que processe as chamadas de trabalho quando estiver longe da secretária ou do escritório.

**Procedure**

**Passo 1** A partir de **Unified Communications Self Care Portal**, selecione **Telefones** > **Os meus telefones**.

**Passo 2** Clique no ícone Adicionar novo  $\oplus$ .

Ш

#### Passo 3 Introduza o número de telefone e a descrição nos respetivos campos.

- Se pretender ativar o número único de contacto (atender as chamadas a partir de qualquer outro dispositivo ou telefone) no seu novo telefone, marque a caixa de verificação **Ativar o número único de contacto**.
- Se tiver adicionado o seu telemóvel como novo telefone, marque a caixa de verificação **Ativar Mover para telemóvel**.
- Se pretender ativar as funcionalidades do Cisco Jabber no novo telefone, marque a caixa de verificação **Ativar Prolongar e ligar**.

![](_page_10_Figure_6.jpeg)

# <span id="page-10-0"></span>**Ativação do telefone**

É necessário ativar o telefone com um código de ativação antes de poder utilizá-lo. O administrador configura um código de ativação de 16 dígitos. Este código de ativação é válido por uma semana.

![](_page_10_Picture_9.jpeg)

**Nota**

Se o seu telefone não estiver ativo, é apresentada a mensagem **Pronto para ativação** no telefone no Self Care Portal.

#### **Procedure**

![](_page_10_Picture_652.jpeg)

# <span id="page-10-1"></span>**Configurar serviços de telefone**

É possível adicionar serviços de telefone, tais como diretório, previsões do tempo ou correio de voz visual no Self Care Portal, caso os Cisco IP Phones ou as aplicações Jabber os suportem.

**Procedure**

![](_page_11_Picture_573.jpeg)

### <span id="page-11-0"></span>**Alterar a palavra-passe do portal**

Pode alterar a palavra-passe em qualquer altura. Recomendamos que altere a palavra-passe predefinida para que o seu início de sessão se mantenha seguro.

Não é possível gerar uma nova palavra-passe caso se tenha esquecido dela.Para gerar uma nova palavra-passe, contacte o administrador da rede. **Nota**

![](_page_11_Picture_574.jpeg)

- **Passo 1** A partir de **Unified Communications Self Care Portal**, selecione **Definições gerais** > **Palavra-passe Cliente/Portal**.
- <span id="page-11-1"></span>**Passo 2** Introduza a nova palavra-passe no campo **Nova palavra-passe**, volte a introduzi-la no campo **Confirmar nova palavra-passe** e, em seguida, clique em **Guardar**.

### **Alterar o PIN dos serviços de telefone**

Pode utilizar um PIN de serviços de telefone para configurar novos telefones, ativar chamadas de conferência e utilizar o Mobile Connect. O PIN inclui números sem espaços, letras ou carateres especiais.

![](_page_11_Picture_12.jpeg)

**Nota**

O PIN inserido deve atender à política de credenciais definida no Unified Communications Manager. Por exemplo, se a política de credenciais especificar um comprimento mínimo de um PIN de 7 dígitos, o PIN inserido deverá ter, pelo menos, 7 dígitos e não poderá exceder 128 dígitos. Para mais informações, contacte o administrador do sistema.

Ш

![](_page_12_Picture_613.jpeg)

### <span id="page-12-0"></span>**Agendar uma reunião utilizando um código de acesso**

Pode utilizar o Self Care Portal para agendar uma reunião com os seus colegas. Se preferir, pode utilizar um código de acesso para controlar quem participa na reunião. Um código de acesso é um número exclusivo, entre três e dez dígitos, sem espaços, letras ou carateres especiais.

#### **Procedure**

![](_page_12_Picture_614.jpeg)

### <span id="page-12-1"></span>**Transferir os plug-ins necessários**

Pode transferir os plug-ins disponíveis se pretender estender a funcionalidade dos Cisco IP Phones ou da aplicação Jabber.

#### **Procedure**

- **Passo 1** A partir do Unified Communications Self Care Portal, selecione **Transferências**.
- <span id="page-12-2"></span>**Passo 2** Selecione o plug-in que pretende transferir e, em seguida, clique no botão **Transferir**.

### **Transferir o manual de utilizador do telefone**

Pode transferir o manual do utilizador do telefone a partir do Self Care Portal. Se achar que não é a versão mais recente, vá para [cisco.com](https://www.cisco.com/) para transferir a versão mais recente.

#### **Procedure**

**Passo 1** A partir de **Unified Communications Self Care Portal**, selecione **Telefones** > **Os meus telefones**.

**Passo 2** Passe o cursor sobre o telefone adicional, clique no ícone Definições  $\frac{\sqrt{2}}{2}$  e selecione **Transferir manual**.

# <span id="page-13-0"></span>**Terminar sessão do Self Care Portal**

Depois de configurar e personalizar as definições, pode terminar sessão do Self Care Portal. Antes de terminar sessão, certifique-se de que guardou as definições.

A partir de **Unified Communications Self Care Portal**, clique no seu nome de apresentação e selecione **Terminar sessão**. O nome de apresentação aparece no canto superior direito da página inicial. Se não tiver configurado o seu nome de apresentação, o ID do utilizador aparece no ecrã.

![](_page_14_Picture_0.jpeg)

# <span id="page-14-0"></span>**Configuração da funcionalidade do telefone**

- Criar números de [marcação](#page-14-1) rápida , na página 11
- Configurar [notificações](#page-15-1) de correio de voz, na página 12
- [Configurar](#page-16-1) limite de tempo de início de sessão para Extension Mobility, na página 13
- Guardar as [chamadas](#page-17-0) recentes, na página 14
- [Adicionar](#page-18-0) pessoas aos contactos do telefone, na página 15
- [Reencaminhar](#page-18-1) chamadas, na página 15
- Gestão das [chamadas](#page-20-0) de trabalho a partir de qualquer telefone , na página 17
- [Transferir](#page-22-0) chamadas de trabalho para o telefone pessoal, na página 19

### <span id="page-14-1"></span>**Criar números de marcação rápida**

Pode criar marcações rápidas para as pessoas para quem liga com frequência, para que possa contactá-las premindo simplesmente um botão. Pode configurar até 199 números de marcação rápida. Os números de marcação rápida configurados a partir do Cisco IP Phone não são apresentados no Self Care Portal.

#### **Procedure**

- **Passo 1** A partir de **Unified Communications Self Care Portal**, selecione **Telefones** > **Definições do telefone** > **Números de marcação rápida**. **Passo 2** Selecione o telefone e clique em **Adicionar novo número de marcação rápida**.
- **Passo 3** Introduza os detalhes do campo obrigatório, tais como número/URI, etiqueta (descrição) e marcação rápida e, em seguida, clique em **OK**.

![](_page_15_Picture_558.jpeg)

### <span id="page-15-0"></span>**Definir números de marcação rápida com pausas**

Pode definir pausas numa marcação rápida. Tal permite que efetue chamadas para destinos que requerem um código de autorização forçada (FAC), código de assunto do cliente (CMC), pausa de marcação ou dígitos adicionais (como, por exemplo, uma extensão de utilizador, um número de acesso a reunião ou uma palavra-passe de correio de voz) sem intervenção manual. Ao premir a tecla de marcação rápida, o telefone estabelece uma chamada e envia outros dígitos para o destino, juntamente com as pausas de marcação.

Para incluir pausas numa marcação rápida, tem de especificar uma vírgula (,) na sequência de marcação rápida. Cada vírgula indica uma pausa de dois segundos.

Por exemplo: pretende configurar uma marcação rápida que inclua códigos, como o código de autorização forçada (FAC) e o código de assunto do cliente (CMC), seguidos dos pedidos IVR nos quais:

- O número da chamada é 91886543.
- O código FAC é 8787.
- O código CMC é 5656.
- A resposta IVR é 987989#. É necessário introduzir esta resposta quatro segundos depois de a chamada ser estabelecida.

Neste caso, pode definir **91886543,8787,5656,987989#** como marcação rápida.

### <span id="page-15-1"></span>**Configurar notificações de correio de voz**

É apresentada uma notificação quando alguém deixa uma mensagem no telefone. As opções de notificação são a luz de espera, o aviso de ecrã e o tom intermitente.Pode definir opções de notificação iguais ou diferentes para as mensagens.

#### **Procedure**

**Passo 1** A partir de **Unified Communications Self Care Portal**, selecione **Telefones** > **Definições do telefone** > **Definições de notificações de correio de voz**.

**Passo 2** Escolha o número do telefone e marque as caixas de verificação das opções de notificação para ativá-las.

![](_page_16_Picture_661.jpeg)

- Ativar a luz de mensagem em espera: uma luz vermelha pisca perto do botão do ícone da mensagem no ecrã do telefone quando recebe uma mensagem de correio de voz.
- Ecrã de apresentação: aparece um ícone de correio de voz apresentado no ecrã do telefone quando recebe uma mensagem de correio de voz.
- Reproduzir tom intermitente durante uma chamada: ouve o sinal de marcação quando pega no telefone ou quando está numa chamada. O sinal de marcação indica que existe uma mensagem de correio de voz.

<span id="page-16-0"></span>**Passo 3** Clique em **Guardar**.

### **Definir preferências de correio de voz**

Pode definir preferências para o correio de voz, tal como o dispositivo no qual pretende definir o correio de voz ou o idioma preferencial, entre outros.

#### **Procedure**

<span id="page-16-1"></span>![](_page_16_Picture_662.jpeg)

# **Configurar limite de tempo de início de sessão para Extension Mobility**

O Cisco Extension Mobility permite utilizar diferentes Cisco IP Phones como o seu próprio telefone e personalizar as definições e as marcações rápidas, através de um processo de início de sessão simples. Pode configurar um limite de tempo para este processo de início de sessão.

![](_page_17_Picture_525.jpeg)

# <span id="page-17-0"></span>**Guardar as chamadas recentes**

Se tiver perdido alguma das chamadas recebidas recentes e pretender verificar quem o contactou recentemente, pode ir para o histórico de chamadas e ver as chamadas.

![](_page_17_Picture_5.jpeg)

**Nota**

Por predefinição, todas as chamadas perdidas são guardadas no histórico de chamadas. Se não pretender guardar as chamadas perdidas recentes, desmarque a caixa de verificação **Registar chamadas perdidas**.

#### **Procedure**

- **Passo 1** A partir de **Unified Communications Self Care Portal**, selecione **Telefones** > **Definições do telefone** > **Histórico de chamadas**.
- **Passo 2** Escolha o número do telefone e marque a caixa de verificação **Registar chamadas perdidas**.

![](_page_17_Figure_11.jpeg)

**Passo 3** Clique em **Guardar**.

### <span id="page-18-0"></span>**Adicionar pessoas aos contactos do telefone**

Pode guardar o número de telefone e o endereço de e-mail do seu colega na lista de contactos. A partir do telefone, pode procurar o número de telefone do seu colega e efetuar chamadas diretamente, sem ter de digitar sempre o número.

A lista de contactos é exclusiva para cada telefone. Não é possível partilhar a lista de contactos com os outros telefones. **Nota**

#### **Procedure**

**Passo 1** A partir de **Unified Communications Self Care Portal**, selecione **Telefones** > **Definições do telefone** > **Contactos do telefone**.

**Passo 2** Clique em **Criar novo contacto**.

- **Passo 3** Introduza os detalhes do campo obrigatório para **Informações de contacto** e **Métodos de contacto** e, em seguida, clique em **Guardar**.
	- Pode clicar no ícone de edição para alterar o nome do contacto ou clicar no ícone de eliminação para remover o nome do contacto da lista de telefones. **Nota**

### <span id="page-18-1"></span>**Reencaminhar chamadas**

Quando estiver longe do seu telefone ou secretária, poderá encaminhar as chamadas do Cisco IP Phone para outro telefone ou para uma conta de correio de voz.

O Reencaminhamento de todas as chamadas (CFA) permite que um utilizador do telefone reencaminhe todas as chamadas para um número de diretório. Pode configurar o CFA para chamadas internas e externas e pode reencaminhar chamadas para um sistema de correio de voz ou um número de destino marcado configurando o Espaço de procura de chamadas (CSS). O inclui um campo de configuração secundário do Espaço de procura de chamadas para CFA. O CSS secundário para CFA combina-se com o CSS para CFA existente para permitir o suporte da configuração alternativa do sistema CSS. Quando ativa o CFA, apenas o CSS para CFA primário e secundário é utilizado para validar o destino CFA e redirecionar a chamada para o destino CFA. Se estes campos estiverem vazios, o CSS nulo é utilizado. Apenas são utilizados os campos CSS configurados no CSS para CFA primário e no CSS para CFA secundário. Se o CFA for ativado a partir do telefone, o destino CFA é validado utilizando o CSS para CFA e o CSS para CFA secundário, e o destino CFA é escrito na base de dados. Quando um CFA é ativado, o destino CFA é sempre validado relativamente ao CSS para CFA e ao CSS para CFA secundário.

impede a ativação do CFA no telefone quando um loop CFA é identificado. Por exemplo, o identifica um loop de reencaminhamento de chamada quando o utilizador pressiona a tecla de função CFwdALL no telefone com o número de diretório 1000 e introduz 1001 como destino CFA, e 1001 reencaminha todas as chamadas para o número de diretório 1002, que reencaminhou todas as chamadas para o número de diretório 1003, que reencaminhou todas as chamadas para 1000. Neste caso, o identifica que ocorreu um loop e impede a ativação do CFA no telefone com o número de diretório 1000.

 $\mathcal{L}$ 

**Sugestão**

Se o mesmo número de diretório existir em diferentes partições, por exemplo, o número de diretório 1000 existe nas partições 1 e 2, o permite a ativação do CFA no telefone.

Os loops CFA não afetam o processamento de chamadas porque o suporta a comunicação do circuito CFA, que garante que se um loop CFA for identificado, a chamada passa por toda a cadeia de reencaminhamento, separa-se do loop CFA, e o loop é concluído como esperado, mesmo que CFNA, CFB, ou outras opções de reencaminhamento estejam configuradas juntamente com o CFA para um dos números de diretório na cadeia de reencaminhamento.

Por exemplo, o utilizador do telefone com o número de diretório 1000 reencaminha todas as chamadas para o número de diretório 1001, que reencaminhou todas as chamadas para o número de diretório 1002, que reencaminhou todas as chamadas para o número de diretório 1000, o que cria um loop CFA. Além disso, o número de diretório 1002 configurou o CFNA para o número de diretório 1004. O utilizador ao telefone com o número de diretório 1003 liga para o número de diretório 1000, que reencaminha para 1001, que reencaminha para 1002. O identifica um loop CFA, e a chamada, que se separa do circuito, tenta ligar-se ao número de diretório 1002. Se o temporizador de Duração do toque sem resposta expirar antes de o utilizador para o telefone com o número de diretório 1002 atender a chamada, o reencaminha a chamada para o número de diretório 1004.

Para uma única chamada, o pode identificar vários loops CFA e tentar ligar a chamada após a identificação de cada loop.

![](_page_19_Picture_9.jpeg)

O reencaminhamento não funciona a partir do portal de ajuda a menos que o **CSS** já esteja configurado corretamente para aceder a este número a partir da página da Web da linha, e a mensagem "reencaminhado para ###" aparece sempre. **Nota**

#### **Procedure**

**Passo 1** A partir de **Unified Communications Self Care Portal**, selecione **Telefones** > **Reencaminhamento de chamadas**.

Passo 2 Escolha o seu número de telefone e faça o seguinte:

• Para encaminhar chamadas para uma conta de correio de voz, marque a caixa de verificação **Desviar todas as chamadas para:** e selecione **Correio de voz** a partir da lista pendente.

![](_page_20_Picture_616.jpeg)

• Para encaminhar chamadas para outro número de telefone, marque a caixa de verificação **Desviar todas as chamadas para:** e selecione **Adicionar um novo número** a partir da lista pendente e introduza o número de telefone na caixa de texto.

#### **Passo 3** Para encaminhar as chamadas internas ou externas, clique em **Regras avançadas de chamada** e selecione **Correiode voz** ou **Adicionarum novonúmero** a partir da lista pendente e, em seguida, clique em **Guardar**.

- Para eliminar ou remover uma definição de reencaminhamento de chamadas, faça o seguinte: **Nota**
	- Para eliminar a definição Reencaminhamento de todas as chamadas, desmarque a caixa de verificação **Reencaminhar todas as chamadas para:** e clique em **Guardar**.
	- Para eliminar uma definição avançada de reencaminhamento de chamadas, expanda a área **Regrasde chamada avançadas**, desmarque a caixa de verificação para a definição que pretende eliminar e clique em **Guardar**.

# <span id="page-20-0"></span>**Gestão das chamadas de trabalho a partir de qualquer telefone**

Pode atender as suas chamadas de trabalho a partir do telemóvel pessoal ou do telefone do escritório em casa. Pode adicionar estes telefones como telefones adicionais no Self Care Portal. Se alguém ligar para o telefone da empresa, os outros telefones também tocarão.

Também pode definir o intervalo de tempo em que pretende que alguém entre em contacto consigo nos seus telefones.

#### **Procedure**

**Passo 1** A partir de **Unified Communications Self Care Portal**, selecione **Telefones** > **Os meus telefones**.

- **Passo 2** Clique no ícone Adicionar novo  $\oplus$ .
- Passo 3 Introduza o número de telefone e a descrição nos respetivos campos.
- **Passo 4** Marque a caixa de verificação **Ativar número único de contacto** e a caixa de verificação **Ativar Mover para telemóvel**.
- **Passo 5** Clique em **Temporização de chamada avançada** e escolha qualquer uma das opções se quiser configurar um intervalo de tempo para a transferência de chamadas.

![](_page_21_Picture_563.jpeg)

- **Aguardar ( ) segundos antes de ligar para este telefone quando a minha linha de negócios for marcada** — permite-lhe definir o intervalo de tempo para o telefone de secretária tocar antes de tentar contactá-lo com o novo número.
- **Impedir que esta chamada vá diretamente para o correio de voz deste telefone ao**
	- **Utilizarum atrasode tempode ( )segundosparadetetarquando as chamadas vãodiretamente para o correio de voz** — permite-lhe configurar um intervalo de tempo antes de permitir que a chamada chegue ao correio de voz do seu telefone
	- **Exigirque responda auma solicitaçãopara ser ligado** a sua chamada está em espera e pede-lhe que introduza um dígito no seu telefone para atender a chamada em vez de a enviar para o correio de voz do seu telefone.
- · Parar de ligar para este telefone após () segundos para evitar ligar ao correio de voz deste telefone — permite-lhe configurar um intervalo de tempo de toque para o seu telefone parar de tocar, de modo que as chamadas não sejam transferidas para o correio de voz do seu telefone.

#### **Passo 6** Clique em **Guardar**.

# <span id="page-22-0"></span>**Transferir chamadas de trabalho para o telefone pessoal**

Pode utilizar o telemóvel para processar chamadas que estejam associadas ao seu número de telefone de secretária. Estes telemóveis são adicionados como telefones adicionais no Self Care Portal. Dessa forma, é possível participar em chamadas de trabalho quando estiver longe da sua secretária.

#### **Procedure**

![](_page_22_Picture_299.jpeg)

I

i.

![](_page_24_Picture_0.jpeg)

# <span id="page-24-0"></span>**Mensagem instantânea e estado da presença**

- Permitir que os outros saibam que está [ocupado,](#page-24-1) na página 21
- Partilhar o estado de [trabalho,](#page-24-2) na página 21

# <span id="page-24-1"></span>**Permitir que os outros saibam que está ocupado**

Quando estiver ocupado com trabalho e não quiser receber chamadas, defina o estado para Não incomodar. O telefone não toca quando outras pessoas tentam marcar o seu número.

![](_page_24_Picture_6.jpeg)

**Nota** Só pode definir o estado Não incomodar nos telefones fornecidos pela empresa.

#### **Procedure**

<span id="page-24-2"></span>**Passo 1** A partir de **Unified Communications Self Care Portal**, selecione **IM e disponibilidade** > **Não incomodar**. **Passo 2** Marque a caixa de verificação **Ativar** e clique em **Guardar**.

# **Partilhar o estado de trabalho**

É possível ativar a mensagem instantânea e o estado da presença, para que os seus colegas saibam qual é o seu estado de trabalho. Por exemplo, se estiver ausente, online, offline ou numa reunião, o estado aparecerá em conformidade.

#### **Procedure**

**Passo 1** A partir de **Unified CommunicationsSelf Care Portal**,selecione **IM edisponibilidade** > **Políticade estado**. **Passo 2** Marque a caixa de verificação **Atualizar automaticamente o estado quando há uma reunião no meu calendário**, clique em **Política de estado** e clique em **Guardar**.

I